## **Lineární regrese – postup**

## ❶ Nahrajte **SPSS soubor**

❷ Zvolte **typ analýzy**

Česká školní inspekce

- zvolte šetření a typ váhy (bude určena automaticky)
- Zvolte statistickou proceduru **– Linear Regression**
- Zvolte, zda chcete pracovat s Plaussible Values
- Zvolte, jak má být pracováno s chybějícími hodnotami
- Zvolte počet desetinných míst

## ❸ Zvolte **proměnné**

- Jako **Grouping Variable** je automaticky zadána země
- Zadejte nezávislé proměnné do pole **Independant Variable** (můžete zadat kombinaci kategorických a spojitých proměnných)
- Zadejte závislou proměnnou do pole **Dependent Variable** (zadejte vždy pouze jednu proměnnou)
- ❹ Zvolte **umístění a název výstupu**
- ❺ **Spusťte SPSS** a následně syntax

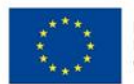

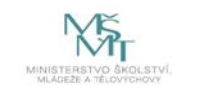